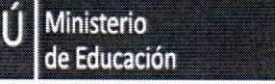

Unidad de Gestión Educativa Local Nº 07

Área de Gestión de la Educación Básica Regular

"Decenio de las Personas con Discapacidad en el Perú 2007-2016" "Año de la Consolidación del Mar de Grau"

San Borja, 19 JUL, 2016

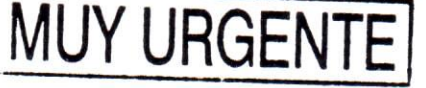

 $112<sub>1</sub>$ Oficio Múltiple N°

- 2016/UGEL07/J.AGEBRE/EEBR

Señores(as)

DIRECTORES(AS) DE LAS INSTITUCIONES EDUCATIVAS PÚBLICAS Y PRIVADAS Presente.-

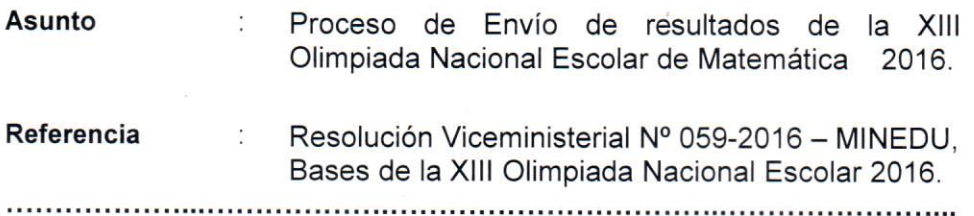

Tengo el agrado de dirigirme a ustedes, para expresarles mi saludo cordial y comunicarles que en el marco de la Resolución Viceministerial Nº 059-2016 - MINEDU, y con la finalidad de orientar el proceso de envió de resultados a la plataforma virtual para el ingreso de datos requeridos el Ministerio de Educación, solicita poner la documentación de los anexos 1 y 2 del instructivo N° 1 ONEM 2016, en el LINK que está a continuación:

https://docs.google.com/forms/d/e/1FAlpQLSdz7xNmCEznxa8GhMU2feK1sew4GgaWBiu\_69v3lyLeOQX6Q/formResponse

Para mayor información adicional o consulta comunicarse con el Comité Organizador

de la UGEL 07 al celular 994366827 o al correo electrónico cgodoy@ugel07.gob.pe

Así mismo también se les envía las instrucciones para el llenado virtual de datos de la ONEM-2016. Anexo A.

Agradeciendo su atención al presente documento, me despido de usted expresándole los sentimientos de nuestra estima personal.

Atentamente.

illiam Pachas Gutiérrez (e) del Area de Gestión de la Educación Básica Regular y Especial - UGEL 07

## **INSTRUCCIONES PARA EL LLENADO VIRTUAL DE DATOS**

## **OLIMPIADA NACIONAL ESCOLAR DE MATEMÁTICAS 2016**

El siguiente instructivo tiene como finalidad ayudar en el manejo de la plataforma virtual para el ingreso de datos requeridos de la Olimpiada Nacional Escolar de Matemáticas 2016. Los datos necesarios para el ingreso de la información están señalados en el archivo "INSTRUCTIVO N° 001-2016 / DIGEBR – XIII ONEM 2016", ubicado en el siguiente enlace:

**<http://www.minedu.gob.pe/onem/pdf/instructivo-onem.pdf>**

Estos datos para la plataforma virtual son los registrados en los Anexos 1 y 2 de las páginas 4 y 5 del instructivo en mención:

 $\sqrt{2}$ 

 $\,$  5  $\,$ 

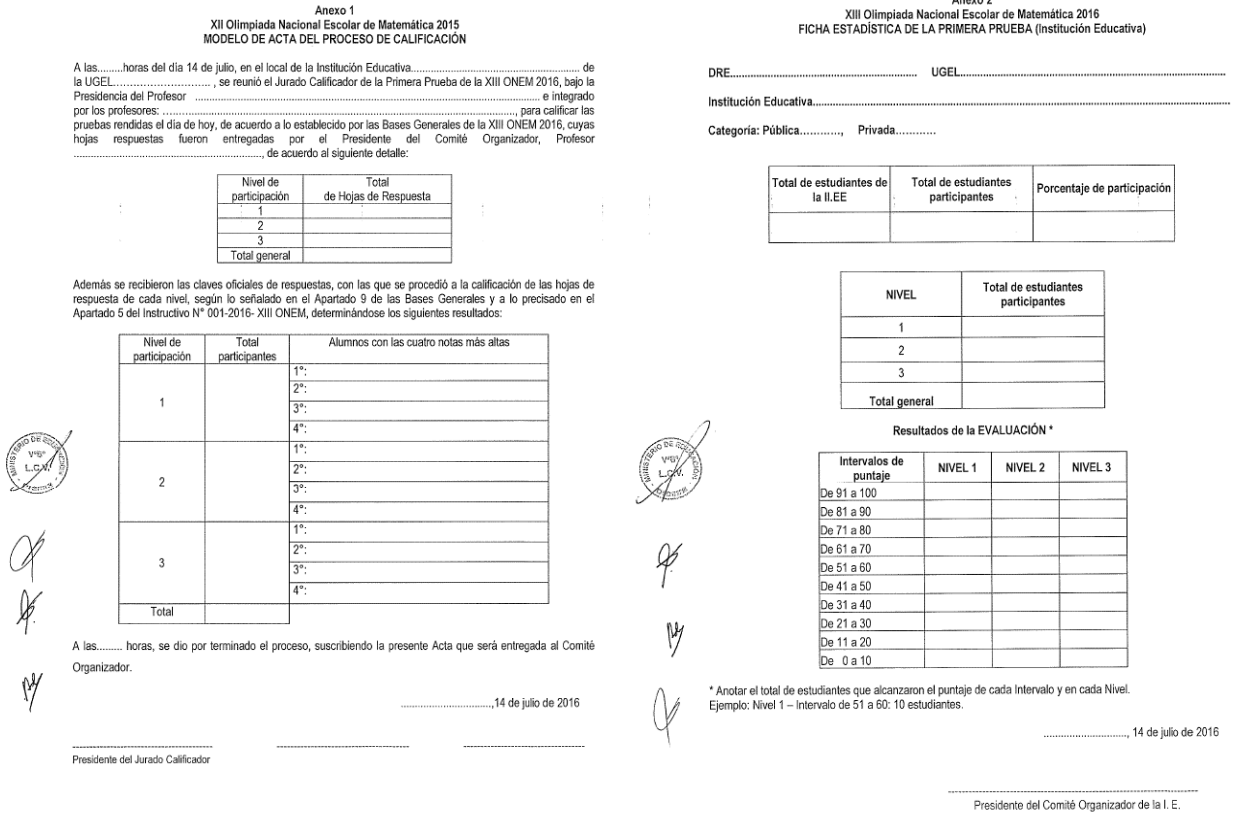

 $\epsilon$ 

Se tomará como ejemplo al colegio HIPÓLITO UNANUE, con código modular **0416123** de la DRE ANCASH y UGEL HUARAZ. En este colegio alberga a 200 alumnos en total y participaron de las

 $\overline{4}$ 

pruebas 75 estudiantes. Estos alumnos participantes están repartidos en el Nivel 1 (30), Nivel 2 (20) y Nivel 3 (25). Se tienen los siguientes registros llenados correctamente:

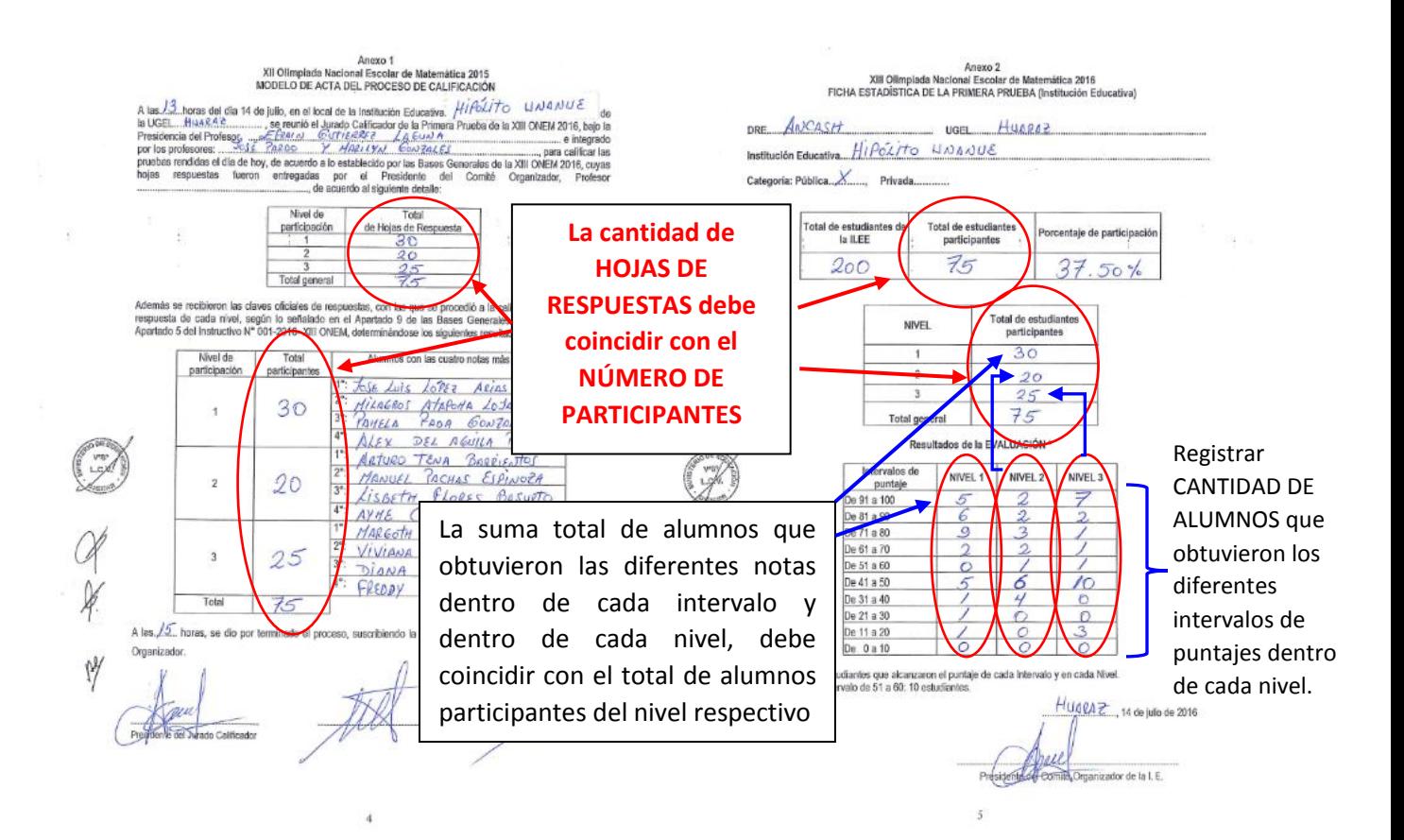

A continuación se procederá a llenar la ficha virtual con los datos registrados en los anexos 1 y 2. Se debe ingresar al siguiente enlace:

[https://docs.google.com/forms/d/e/1FAIpQLSd-](https://docs.google.com/forms/d/e/1FAIpQLSd-z7xNmCEznxa8GhMU2feK1sew4GgaWBiu_69v3lyLeOQX6Q/formResponse)

[z7xNmCEznxa8GhMU2feK1sew4GgaWBiu\\_69v3lyLeOQX6Q/formResponse](https://docs.google.com/forms/d/e/1FAIpQLSd-z7xNmCEznxa8GhMU2feK1sew4GgaWBiu_69v3lyLeOQX6Q/formResponse)

Se abrirá la siguiente ventana e ingresar los datos del colegio tomado como ejemplo, en este caso Hipólito Unánue (Los campos **acompañados de asterisco \* son de llenado obligatorio):**

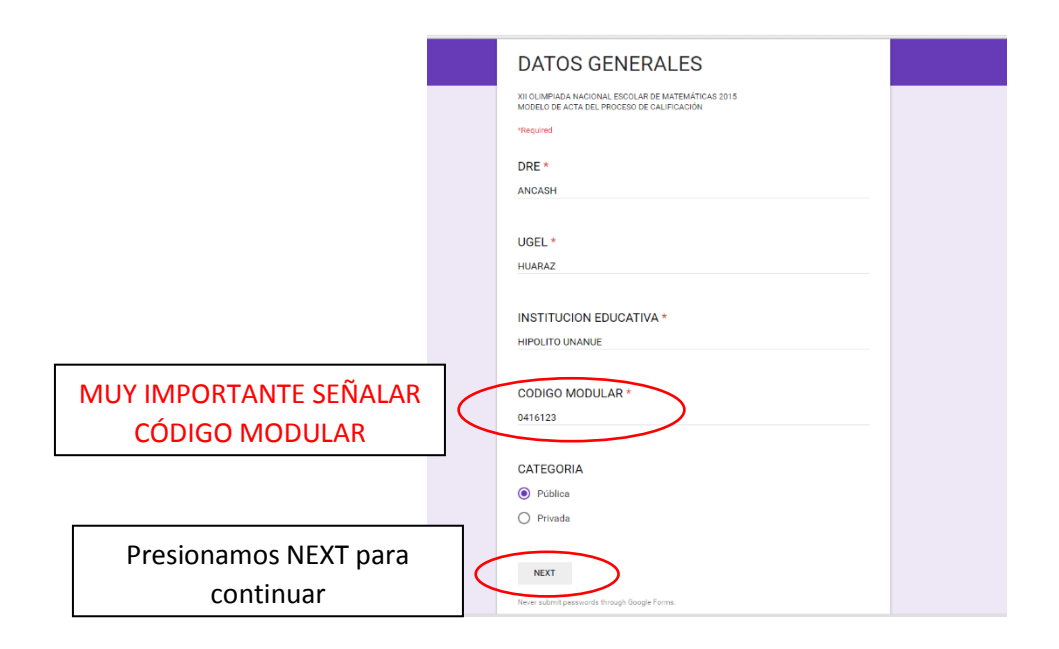

A continuación aparecerá la siguiente hoja, donde se registrará la primera parte del ANEXO 1:

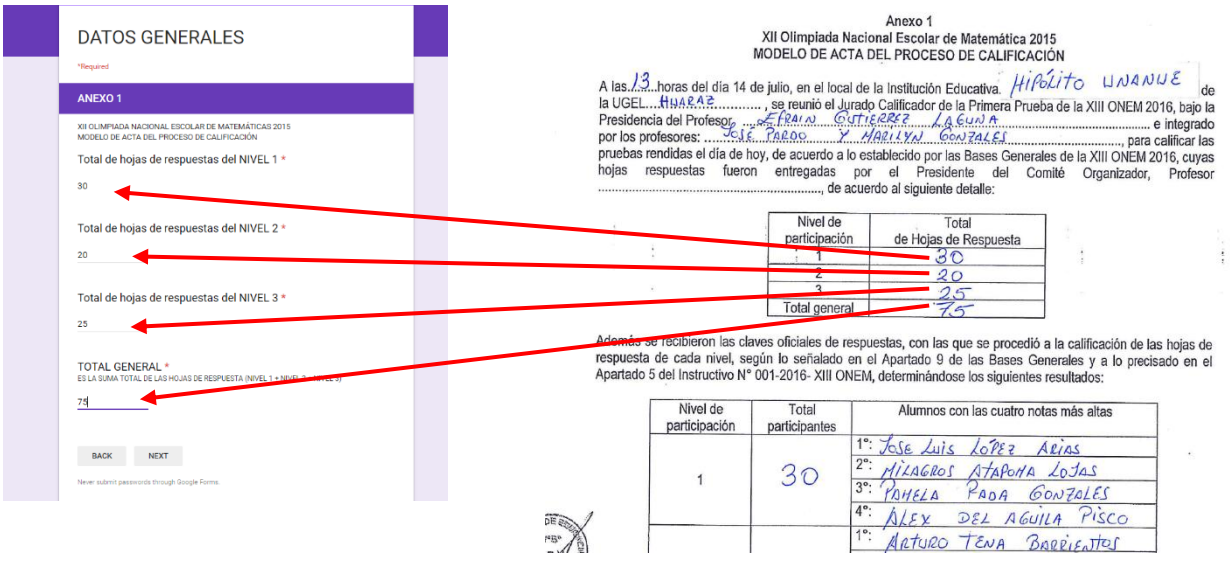

Cuando se termine de llenar toda la hoja, se presionará NEXT Si se requiera ir a la hoja anterior, presionar BACK.

Aparecerá la siguiente página, aquí se ingresará los datos de cada uno de los ALUMNOS CON LAS CUATRO NOTAS MÁS ALTAS (**CON SUS RESPECTIVOSDNI's**) del NIVEL DE PARTICIPACIÓN 1, estos datos están registrados en el ANEXO 1:

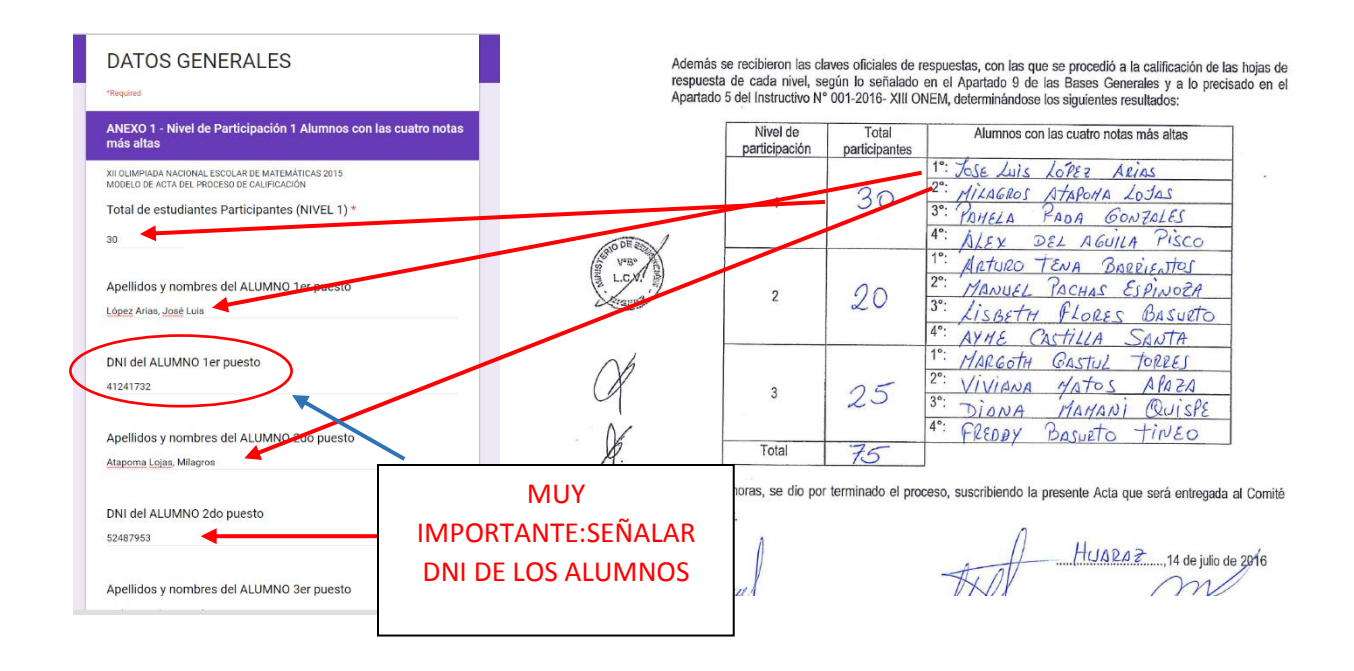

Se presiona NEXT y aparecerá la siguiente hoja. Aquí se ingresará los datos de cada uno de los ALUMNOS CON LAS CUATRO NOTAS MÁS ALTAS (con DNI's) del NIVEL DE PARTICIPACIÓN 2, estos datos están registrados en el ANEXO 1:

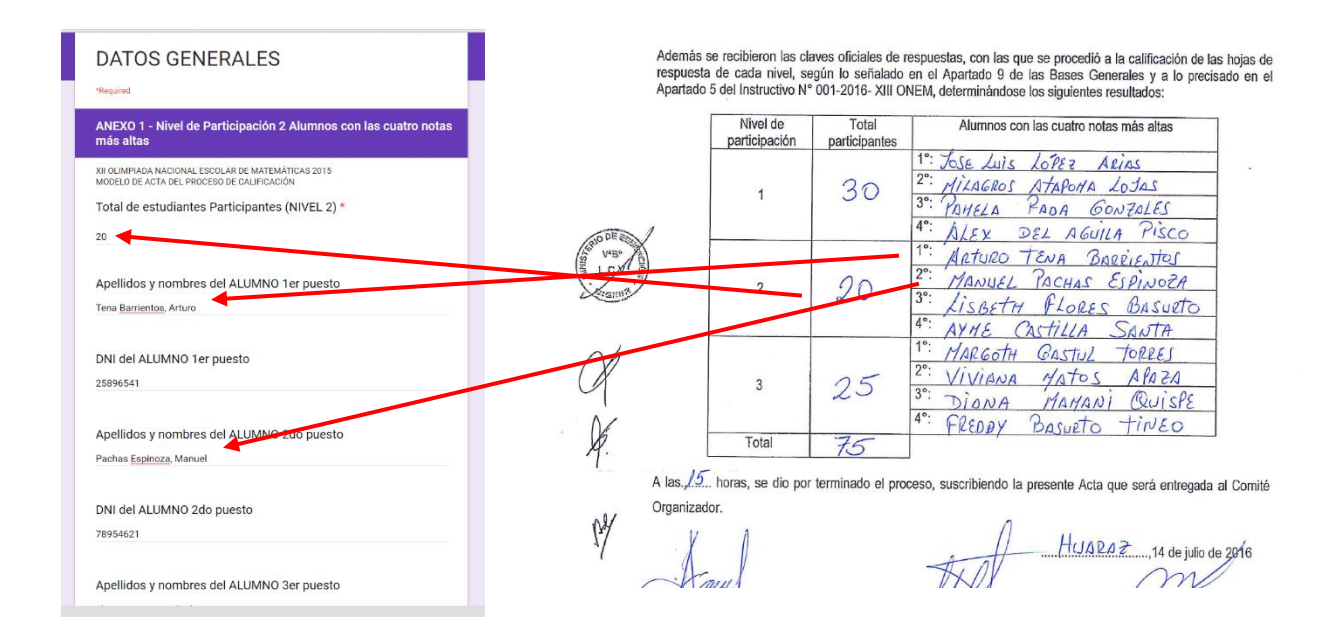

Se presiona NEXT y de la misma manera, que los 2 pasos anteriores, se ingresará los datos de cada uno de los ALUMNOS CON LAS CUATRO NOTAS MÁS ALTAS (Con sus respectivos DNI's) del NIVEL DE PARTICIPACIÓN 3, estos datos continúan registrados en el ANEXO 1.

Luego, se presiona Next y aparecerá la siguiente página, donde se ingresará algunos datos del ANEXO 2:

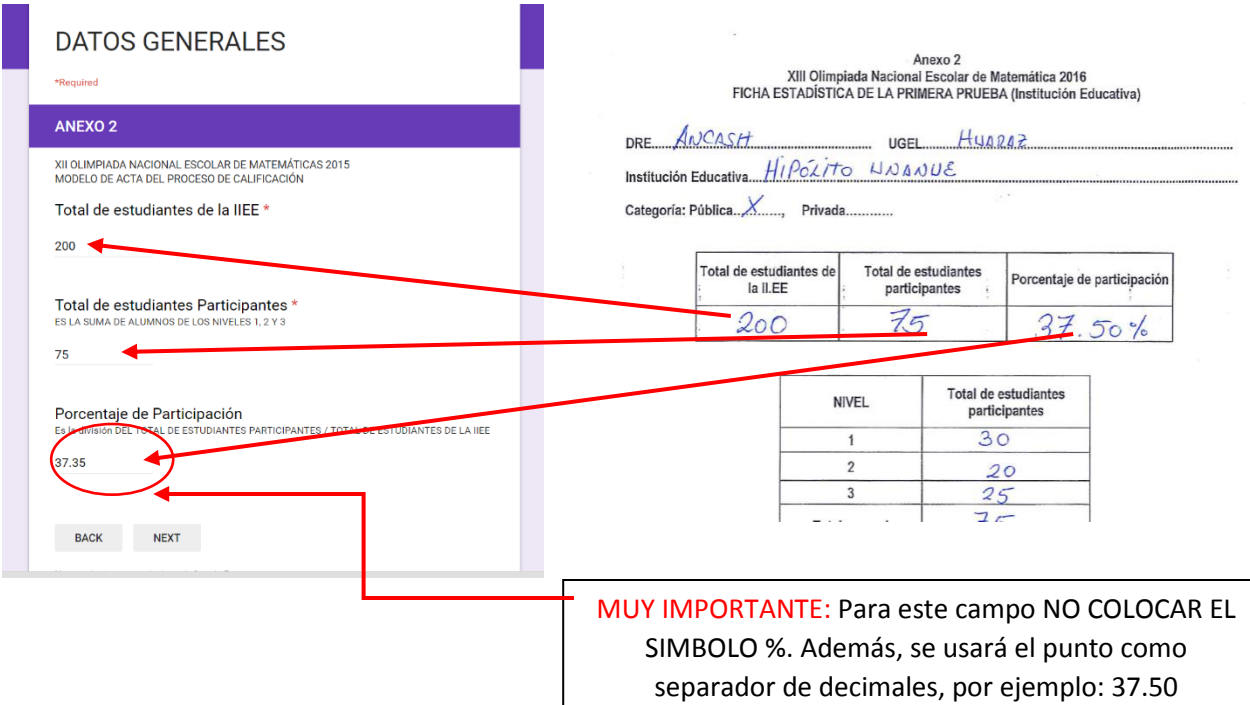

Se presiona NEXT y aparecerá la siguiente ventana, donde se ingresará la cantidad de alumnos que obtuvieron los diferentes intervalos de puntajes del NIVEL 1:

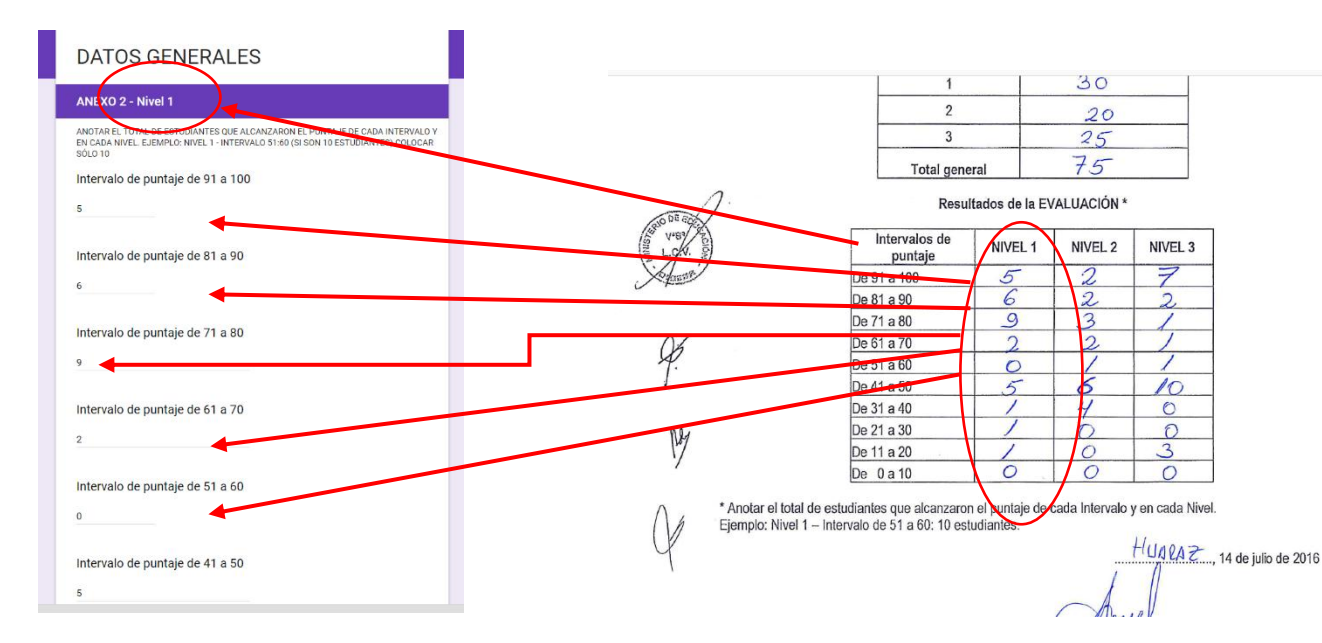

Presionamos NEXT y en la siguiente hoja, de la misma manera, se ingresaránla cantidad de alumnos que obtuvieron los diferentes intervalos de puntajes del NIVEL 2 y en la siguiente hoja los alumnos del NIVEL 3.

Por último, luego de ingresar los datos del NIVEL 3, existe una última hoja de COMENTARIOS, donde ustedes podrán informar algún suceso ocurrido durante el proceso de evaluación o registro de datos.

Para finalizar, presionar el botón SUBMIT y se cargarán los datos automáticamente.

Cualquier duda o consulta, comunicarse con el responsable del concurso de la ONEM de la UGEL correspondiente.

IMPORTANTE: **En caso ningún alumno obtuvo un puntaje en alguno de los intervalos, se colocará CERO.**